#### **Information in this document is subject to change without notice.**

#### **© 2013 Dell Inc. All rights reserved.**

Reproduction of these materials in any manner whatsoever without the written permission of Dell Inc. is strictly forbidden.

**© 2013 Dell Inc. All rights reserved.** Dell Inc. 社の書面による許諾を受けることなく、どのような形態 であっても、本書を複製することは固く禁じられています。

#### 本文档所含信息如有更改,恕不另行通知。 **© 2013 Dell Inc.** 保留所有权利。

未经Dell Inc.书面许可,严禁以任何方式复制这些资料。

#### 本文件中的資訊如有變更恕不另行通知。

**© 2013 DellInc.** 版權所有。 如果沒有事先獲得 Dell Inc. 的書面許可,嚴禁以任何方式重製 本文件。

 $\triangle$  CAUTION: Before you set up and operate your Dell projector, follow the safety information that shipped with your projector.

\_\_\_\_\_

#### **本書 の情報 は事前 の通知 な し に変更 す る こ と が あ り ま す。**

- $\Delta$  警告: 在设置和使用Dell投影仪前, 阅读投影仪随附 的安全注意事项。
- $\Delta$ 注意:在您設定和操作 Dell 投影機之前,請遵循投 影機隨附的安全性資訊。
- 注意: Dellプロジェクタをセットアップし操作する前 に、プロジェクタに付属する安全情報に従ってくだ さ い 。

• For more information about your projector, see the

快速入门指南 | 快速入門指南 クイックスタートガイド

Printed in China 2013 - 09

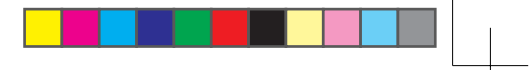

## About Your Projector

关于您的投影仪 | 關於您的投影機 | プロジェクタについて

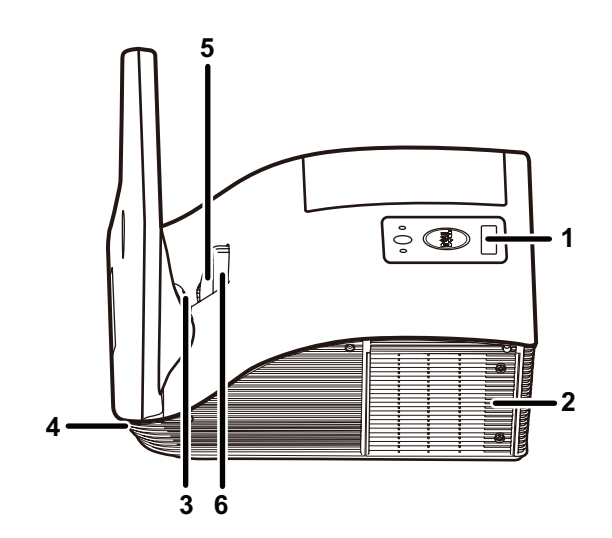

# Quick Start Guide

More Information

User's Guide.

• To contact Dell for sales, technical support, or customer service issue, go to www.dell.com/

Contact Dell. 更 多 信 息

• 有关投影仪的详细信息,请参阅用户指南。 • 如需联系Dell销售、技术支持或客户服务,请访问

www.dell.com/ContactDell 。

更 多 資 訊

照してください。

てください。

• 更多關於投影機的資訊,請參閱使用手冊。 • 欲聯絡 Dell 有關銷售、技術支援、或客戶服務問題, 請至 www.dell.com/ContactDell查詢。

• プロジェクタの詳細については、ユーザーズガイドを参

• 販売、技術サポート、または顧客サービスでDellに連 絡するには、www.dell.com/ContactDellにアクセスし

**詳細**

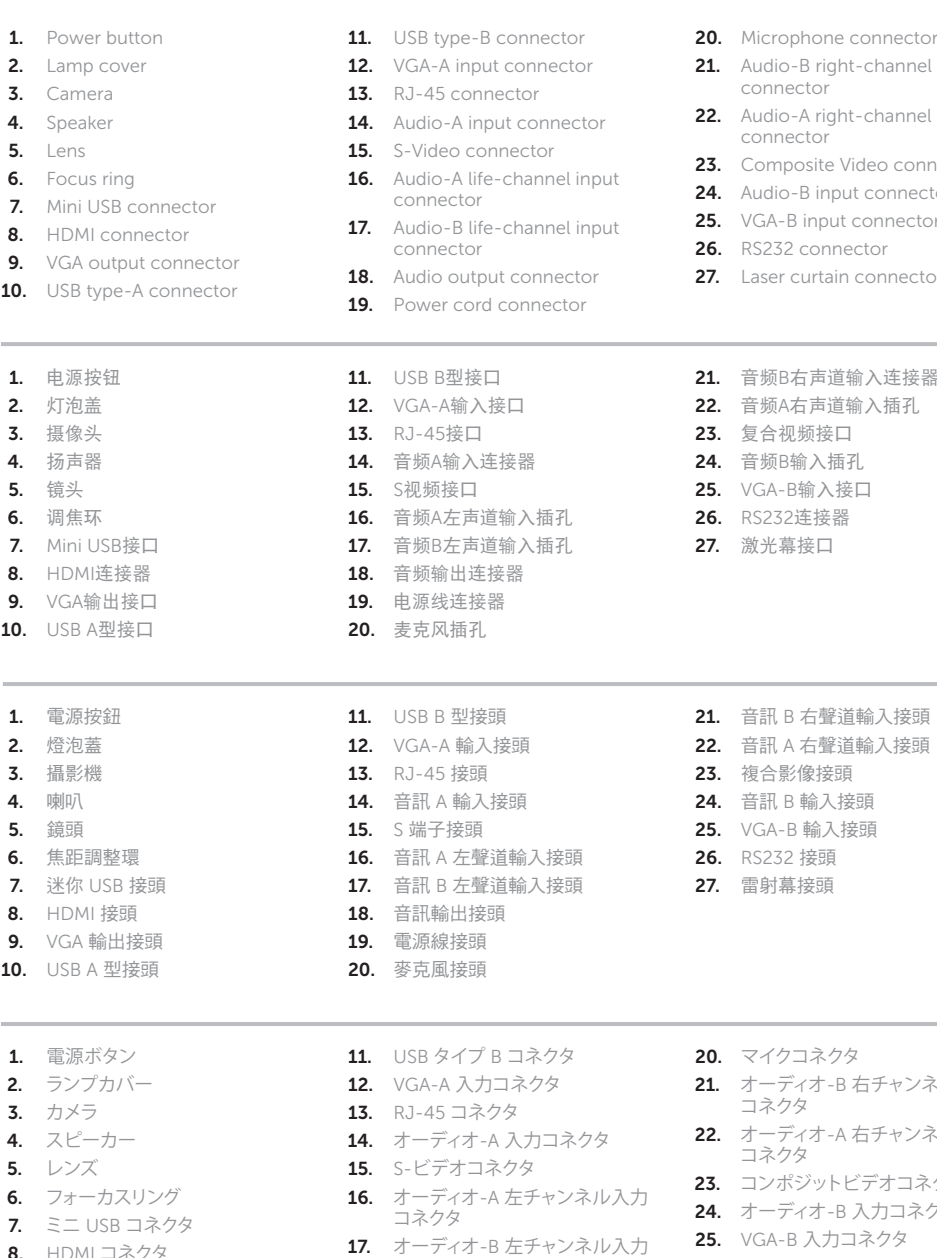

コネクタ

**19.** 電源コードコネクタ

- 8. HDMI コネクタ **9.** VGA 出力コネクタ 18. オーディオ出力コネクタ
- **10.** USB タイプ A コネクタ

Microphone connector Audio-B right-channel input connector Audio-A right-channel input connector Composite Video connector Audio-B input connector VGA-B input connector RS232 connector Laser curtain connector

VGA - B输入接口

VGA -B 輸入接頭

マイクコネクタ

コネクタ

コネクタ

**26.** RS232 コネクタ 27. レーザーカーテンコネクタ

オーディオ-B 右チャンネル入力

オーディオ-A 右チャンネル入力

コンボジットビデオコネクタ

オーディオ-B 入力コネクタ

# Dell Interactive Projector S520

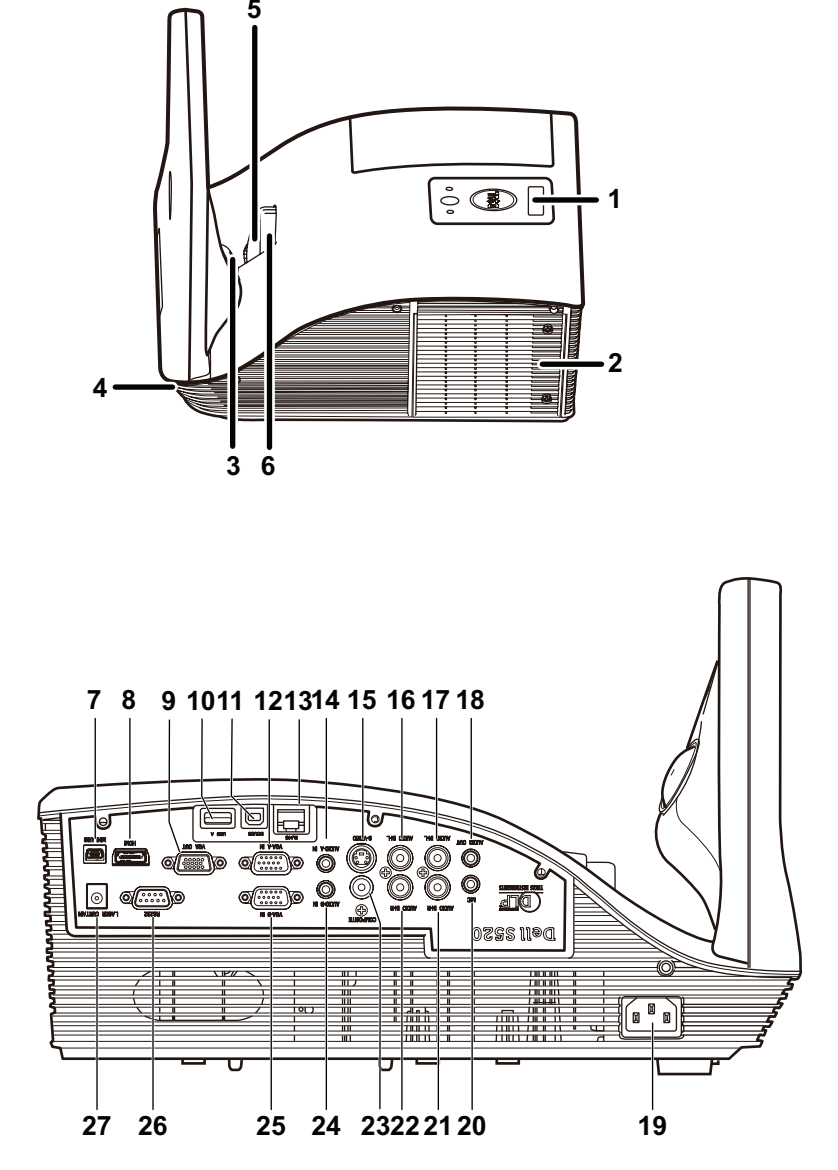

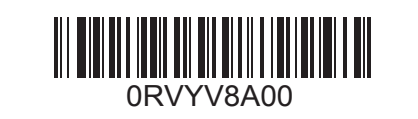

## 1 Connect power, video, Mini USB, DC to DC  $\hphantom{\ddots}$  3 cables to projector

将电源、视频、Mini USB、DC到DC等线缆连接到投影仪 將電源、影像、Mini USB、DC 轉 DC 纜線連接投影機 電源、ビデオ、ミニ USB、DC をプロジェクタの DC ケーブルに接続します

----

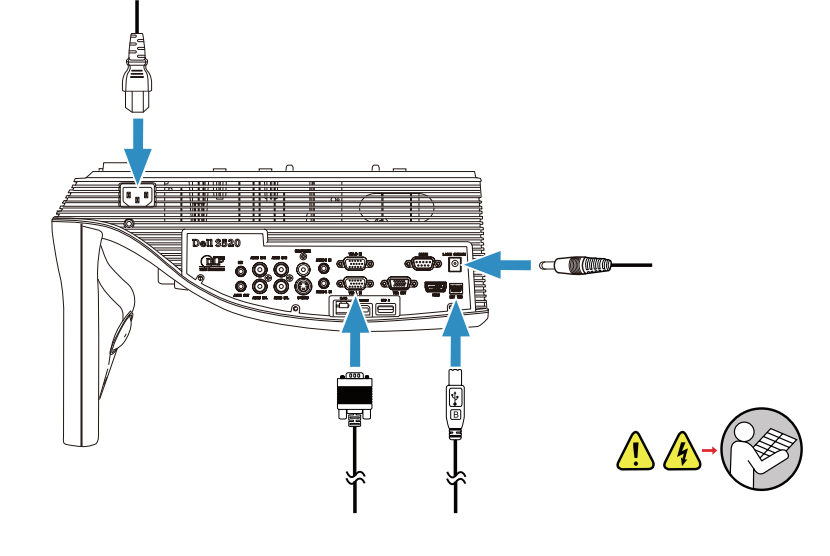

将DC到DC线连接到激光幕套件 將 DC 轉 DC 纜線連接雷射幕組件 DC をレーザーカーテンキットの DC ケーブルに接続します

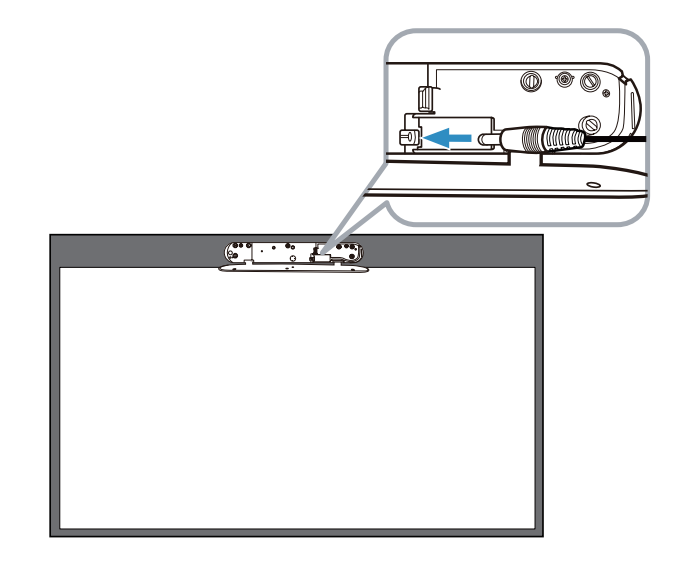

开启投影仪,调整图像变焦和对焦 **開啟投影機,調整影像縮放與焦距** プロジェクタに電源を入れ、画像のズームとフォーカスを調整します

## Install Touch Driver & Initialize Touch Control Function in your computer

Turn on Projector, adjust image zoom & focus 4 6

在计算机中安装触控驱动程序和初始化触控功能 在電腦上安裝觸控功能驅動程式,再將觸控功能初始化 お使いのコンピュータにタッチドライバをインストールし、タッチコントロール機能を初期化します

將投影機切換為無線顯示或 Intel® WiDi 訊號源模式,再遵照螢幕 上的指示。

将视频线和USB线连接到计算机 將影像與 USB 纜線連接電腦 ビデオおよび USB ケーブルをコンピュータに接続します

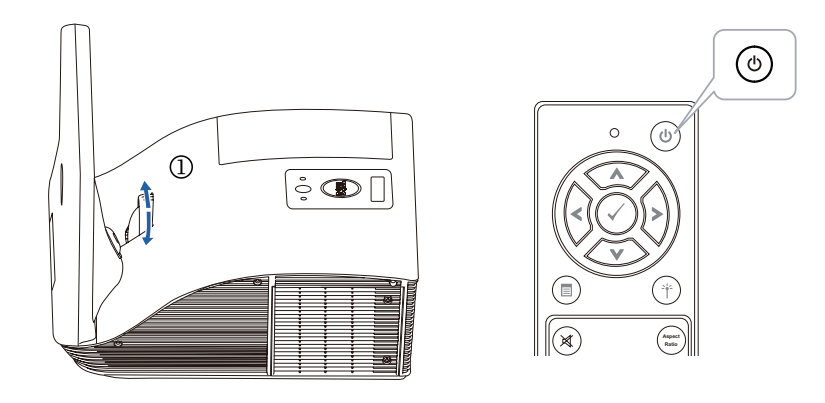

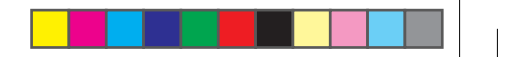

## 5 Connect video & USB cables to computer

## Wireless Projection

-<br>-<br>无线投影 | 無線投影 | ワイヤレスプロジェクション

## 2 Attach Laser Curtain Kit onto whiteboard

将激光幕套件安装到白板上 將雷射幕組件裝在白板上 レーザーカーテンキットをホワイトボード上に取り付けます

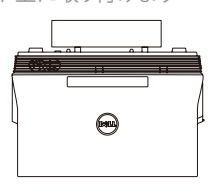

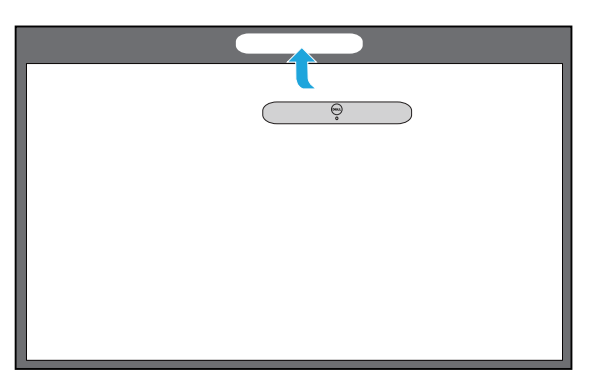

## 3 Connect DC to DC cable to Laser Curtain Kit

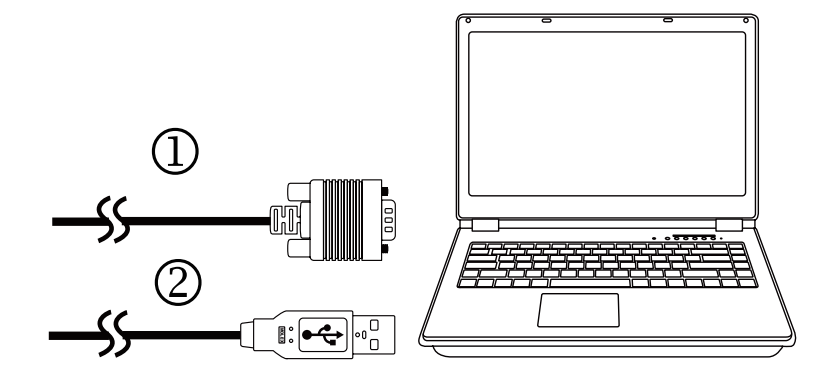

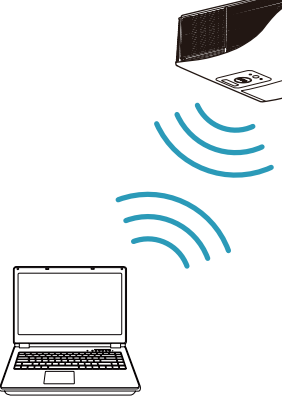

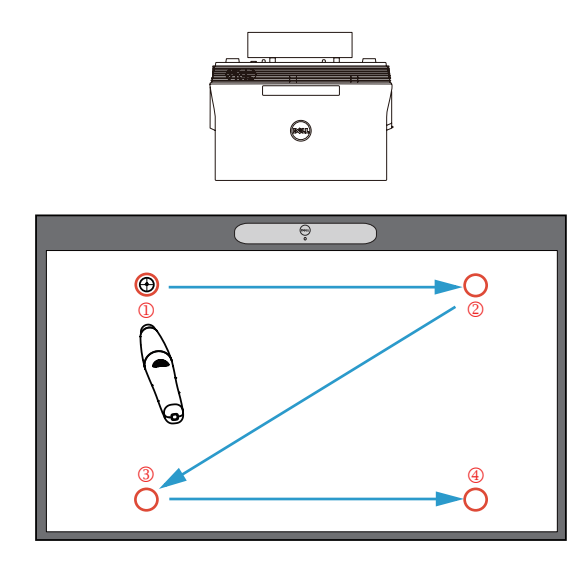

### From your computer

从计算机 | 透過電腦 | コンピュータから

## From your mobile devices

从移动设备 | 透過行動裝置 | モバイルデバイスから

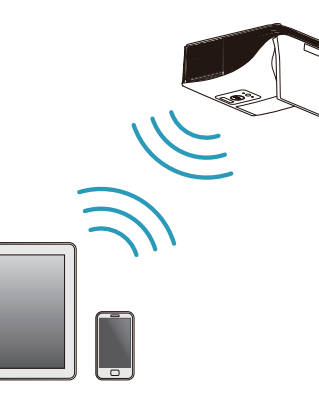

將投影機切換至無線顯示訊號源模式,然後在行動裝置上執行上 述應用程式。

Switch the projector to Wireless Display or Intel® WiDi source mode and follow the on-screen instructions.

#### Note: Refer to the User's Guide for system requirements

将投影仪切换到无线显示或Intel ® WiDi输入源模式,然后按照屏 幕说明进行操作。

注:参见用户指南以了解系统要求

備註:如需查看系統需求,請參閱使用指南

プロジェクタをワイヤレスディスプレイモードまたは Intel ® WiDi ソ ースモードに切り替え、スクリーン上の指示に従います。

メモ:システム要件については、ユーザーズガイドを参照してくだ さい

Dell S520 supports wireless transmission of supported content from Android & iOS devices. Download WiFi-Doc (Bundle Version) from the Apple App Store or Google Play Store.

#### Switch the projector to Wireless Display source mode and launch the app on your mobile device.

Dell S520支持以无线方式传输来自Android和iOS设备的受支持内 容。从Apple App Store或Google Play Store下载WiFi-Doc(捆 绑版本)。

将投影仪切换到无线显示输入源模式,然后在移动设备上启动应 用程序。

可透過 Android 與 iOS 裝置以無線方式傳輸支援內容至 Dell S520。請在 Apple App Store 或 Google Play Store 下載 WiFi-Doc(搭售版)。

Dell S520 は、Android および iOS デバイスからサポートするコ ンテンツの無線伝送をサポートします。Apple App Store または Google Play Store から WiFi-Doc(バンドル版)をダウンロードし ます。

プロジェクタをワイヤレスディスプレイモードに切り替え、モバイル デバイス上でアプリを起動します。